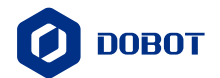

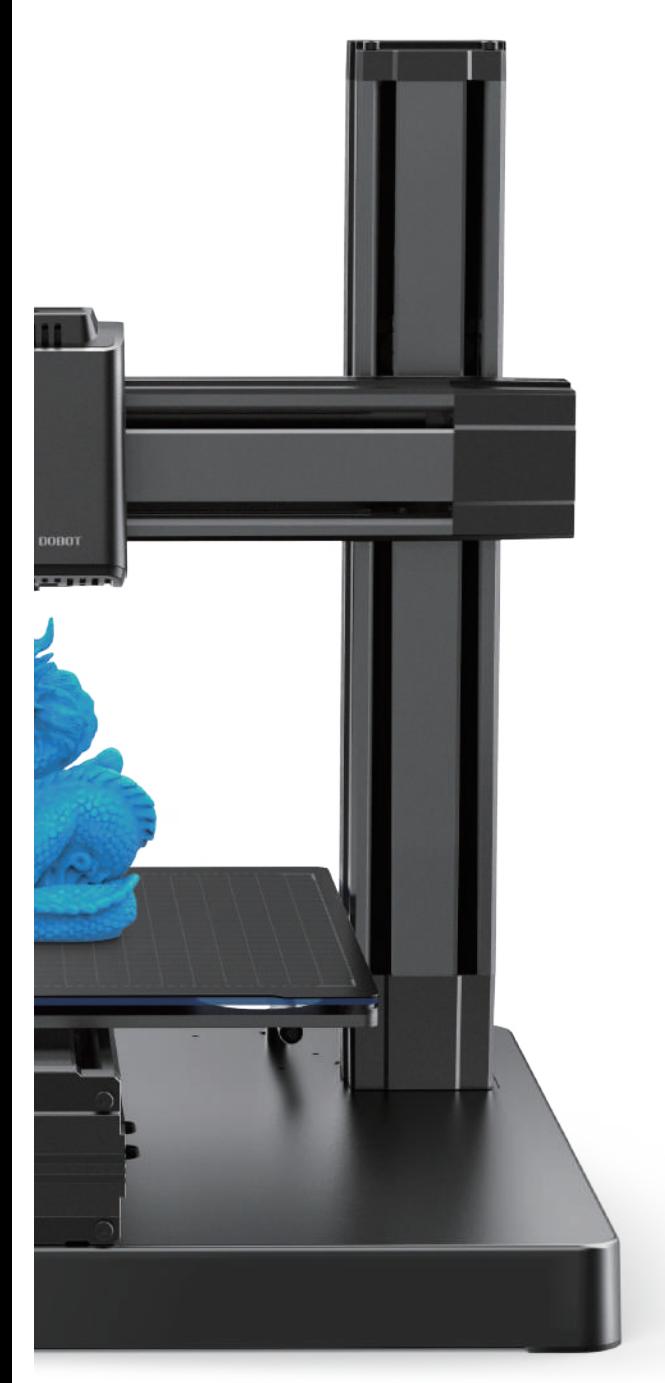

# **OPERATION** MOOZ INSTRUCTION

# DOBOT MOOZ-2 PLUS

INDUSTRIAL GRADE TRANSFORMABLE METALLIC 3D PRINTER

#### **Contents**

#### I.Operation Panel

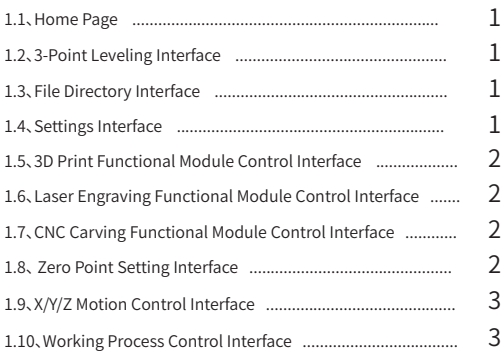

#### II. 3D Printing

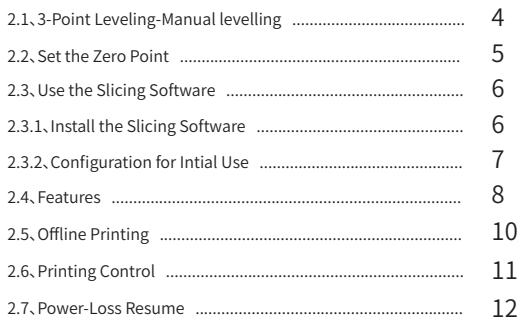

# Symbol Description

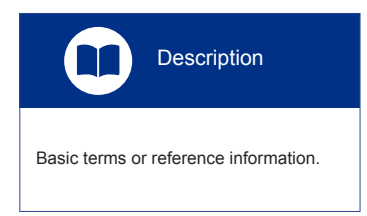

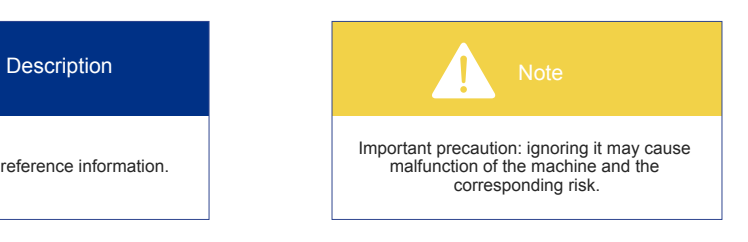

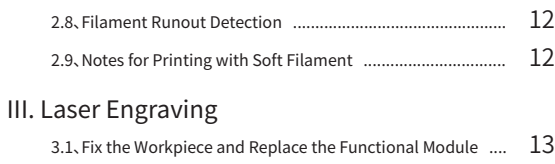

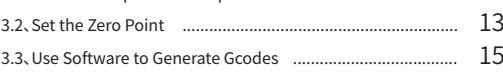

#### IV. CNC Carving

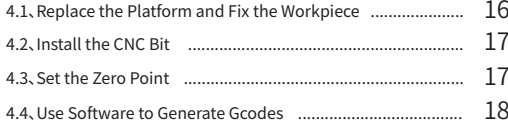

### V. WiFi Transfer and USB Control

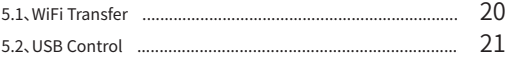

#### VI. Troubleshooting

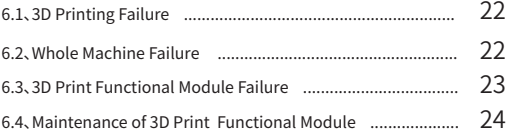

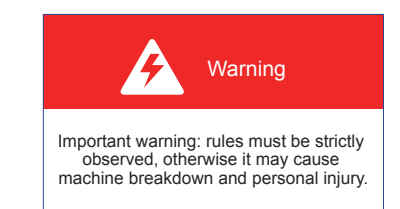

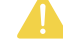

Note: Updated Firmwares, User Manuals, Softwares and Tutorial Videos will be uploaded to our official website www.dobot.cc constantly, please use them for better experience. Any support, please contact us: mooz@dobot.cc.

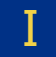

# Operation Panel

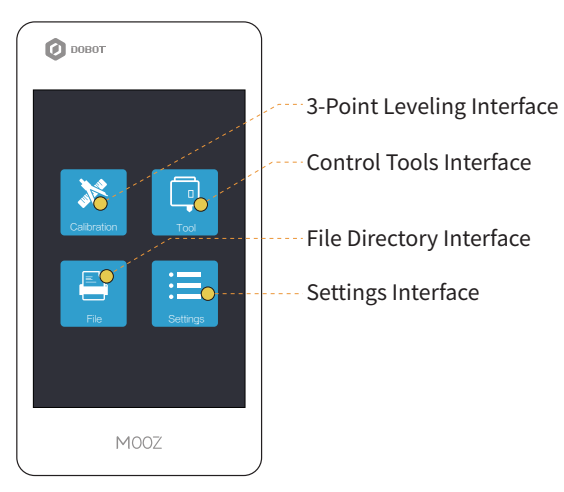

#### 1.1 Home Page 1.2 Calibration Page

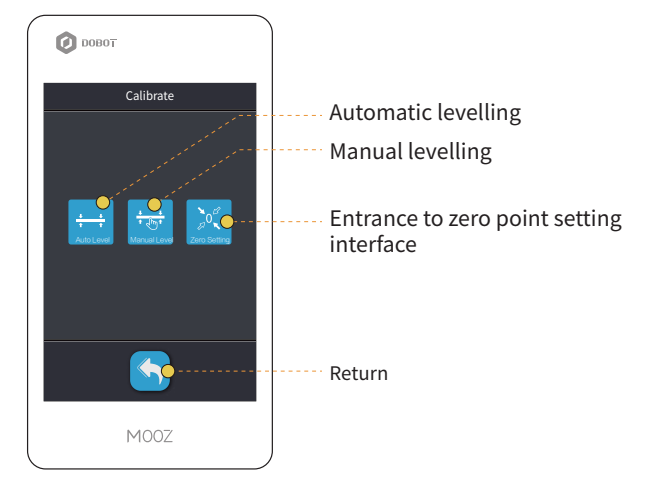

#### 1.3 File Directory Interface **1.4 Settings Interface**

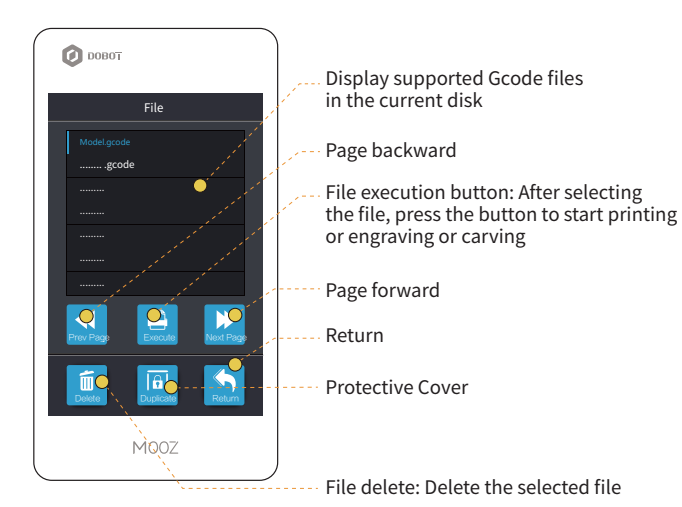

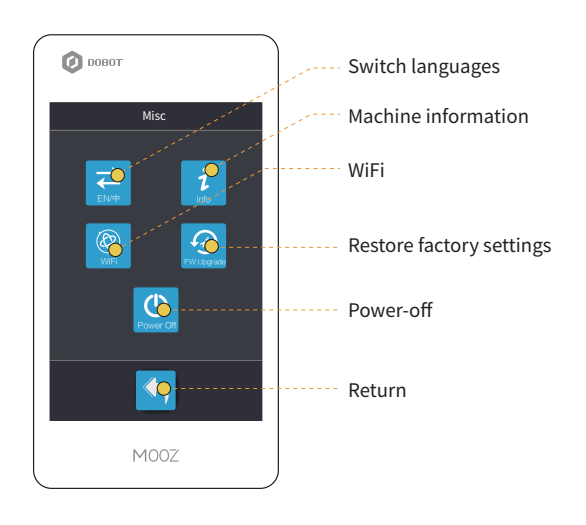

#### 1.5 3D Print Functional Module Control Interface

#### 1.6 Laser Engraving Functional Module Control Interface

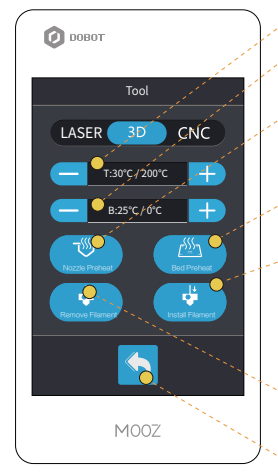

- Set nozzle preheat target temperature
- Set heated bed preheat target temperature
- Preheat nozzle: For testing whether the nozzle heating is normal, press again to stop heating

Preheat heated bed: For testing whether the bed heating is normal, press again to stop heating

Filament feed button: For installing filament and testing extrusion performance, provided that the nozzle is preheated to about 200ºC

Filament retraction button: For removing filament, provided that the nozzle is preheated to about 200ºC

Return

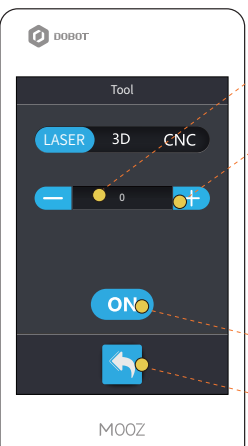

Display current laser intensity

- Laser intensity adjustment +/-: Adjustment range: 0-255. Laser is not turned on if the intensity is 0. Laser is turned on at full power if the intensity is 255. This function is generally used for machine debugging. The set intensity will not take effect on the engraving file to be executed
- Laser switch (switching between 0/255)

#### --- Return

#### 1.7 CNC Carving Functional Module Control Interface

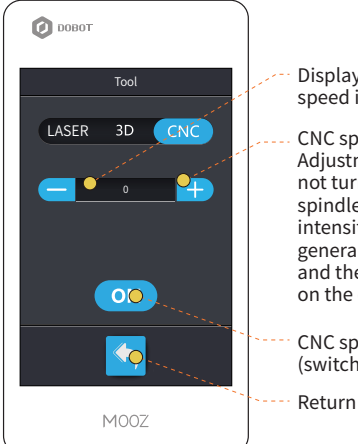

#### Display current CNC spindle speed intensity

CNC spindle speed adjustment +/-: Adjustment range: 0-255. Spindle is not turned on if the intensity is 0. and spindle is turned on at full power if the intensity is 255. This function is generally used for machine debugging, and the set intensity will not take effect on the carving file to be executed

CNC spindle switch (switching between 0/255)

#### 1.8 Zero Point Setting Interface

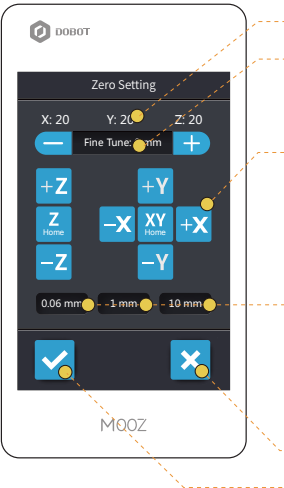

- Display current coordinates
- Fine tuning value for Z-axis zero point
- X/Y/Z motion control buttons
- Step distance switching buttons: It should be used along with motion control buttons, indicating the moving distance of linear actuators when the button is pressed (0.06mm/1mm/10mm)

OK Cancel

#### 1.9 X/Y/Z Motion Control Interface

#### $\bullet$  DOBOT 移动  $\overline{+2}$  $+{\bf X}$ -X -Y  $-\overline{z}$ P  $\overline{\mathbf{X}}$  $\overline{Y}$ XYC  $0.06$  mm  $1 \text{ m}$   $1 \text{ m}$  $\blacklozenge$ M00Z

#### Control motion of X/Y/Z axis linear actuators, the corresponding operations will not change any settings

- Reset X/Y/Z axis linear actuators, the corresponding operations will not change any settings
- Reset all linear actuators, the corresponding operations will not change any settings
- Step distance switching buttons

Return

#### $\bigcirc$  DOBOT Display execution progress of current file Display time elapsed Printing Model1.gcode Display current coordinates  $\bullet$  $Z=0$ Y: 20 X: 20  $\overline{\mathcal{O}}$  00.  $\overline{\mathcal{O}}$ :10  $\bullet$  62% Display current/target nozzle temperature КO  $-105$ 60℃/50℃ Display current/target heated bed temperature  $\blacktriangleright$ 100% Real-time working speed control buttons  $\overline{\mathsf{L}}$  $\blacktriangleright$   $\blacktriangleright$ -Ö Auto Power-off Pause A Abort Filament Auto Of Chage Filament

1.10 Working Process Control Interface

Abort

MOOZ

Pause/Continue \............

#### 2.1 3-Point Leveling-Manual levelling

Please follow the guide of the machine to record three different points to define a plane parallel to the heated bed, these three points must be recorded in order with nozzle in the areas shown in the drawing below, one in each. The calibration requires to be set only for the first use.

#### Operation steps:

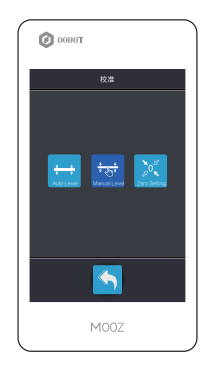

Press the "Entrance to 3-point leveling interface" button

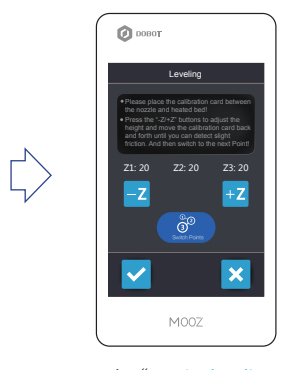

Press the "3-point leveling mode initiate/Point recording" button to record Point ①, the nozzle will automatically go to a position right above Point ② after successful recording Place a piece of A4 paper on the heated bed

A4 paper Heated bed

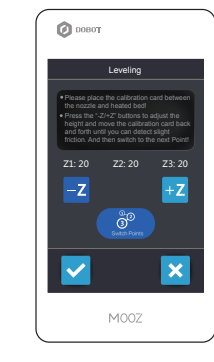

Do the same height adjusting and point recording steps to record Point ② and ③. After successful leveling, the machine will home again and exit 3-point leveling mode

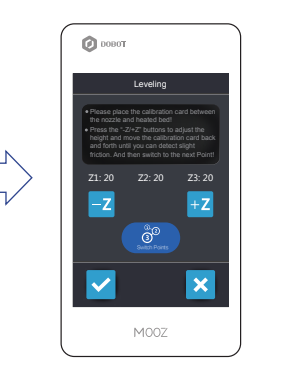

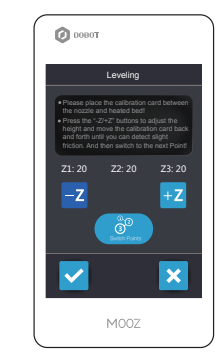

Press the "3-point leveling mode initiate/Point recording" button to enter 3-point leveling mode, and the nozzle will automatically go to a position right above Point ①

Press the "-Z" button to get the nozzle closer to the heated bed, and move the A4 paper back and forth at the same time. Stop just when the paper can slip with slight friction

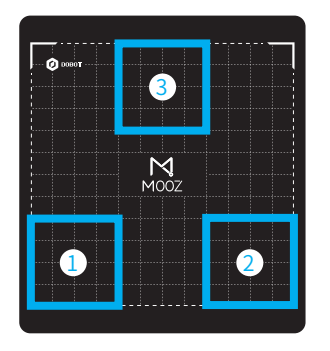

Warning: Make sure that the cables are plugged in place before power-on! Hot-plug will cause malfunction!

Note: 1. Please access to www.dobot.cc to check for upgraded firmwares!

- 2. 3-point leveling mode can only be entered with 3D printing head connected.
- 3. Only Z coordinates will be recorded, so all you need to do is adjusting the height with a piece of paper.
- 4. The recorded points will not be lost after power-off. But, once entering 3-point leveling mode, previously recorded points will be cleared automatically.
- 5. Friction status of the three points should be as uniform as possible. Pay attention when traveling the head downward, especially when the nozzle is getting too close to the bed. Even though the height detect protection will take effect and force the machine to go 0.06mm each press, the heated bed may also get burnt if you continuously move it downward without testing the height with a piece of paper.
- 6. A re-assembled machine should be re-levelled.

#### 2.2 Set the Zero Point

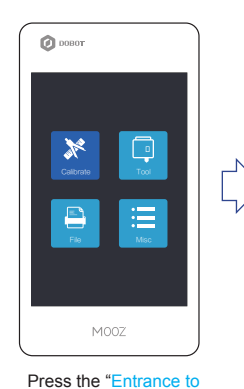

 $\bullet$  DOBOT 校准 Auto Level 自动 Manual Level 手动 Zero Setting 零点  $\blacklozenge$ MOOZ

Press the "Entrance to zero point setting interface" button

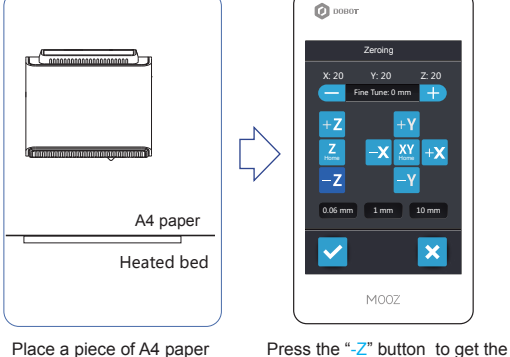

Zero point is the start point for the machine to print, which requires to be set only for the first use.Operation steps:

Place a piece of A4 paper on the heated bed

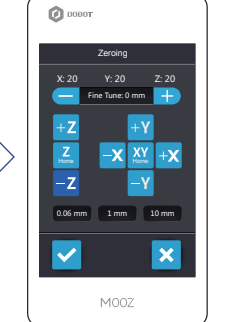

nozzle closer to the heated bed, and move the A4 paper back and forth at the same time. Stop just when the paper can slip with slight friction

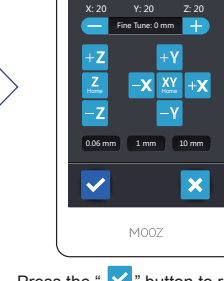

Zeroing

 $\bigcirc$  DOBOT

Press the " $\vee$ " button to record the position of zero point. The machine will home again after successful recording

#### Fine tuning:

control tools interface" button

This function allows users to fine tune the zero of Z-axis according to bonding status of the first layer, in case the zero point is not satisfactory after standard setting procedures. For instance, if the zero point is too high and causing bonding failure of the first layer:

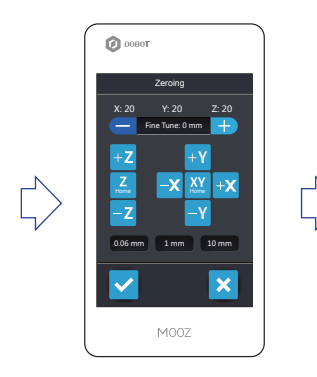

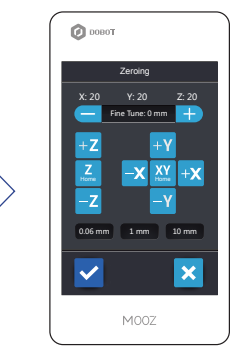

Press " - " button to set a negative fine tuning value

Press the " $\vee$ " button to fine tune the zero point with the value you set. The machine will home again after successful updating

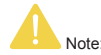

- 1. For the 3D printing function, only the zero of Z-axis need to be set and recorded. Zeros of X-axis and Y-axis are system default values and will not and cannot be changed.
- 2. Too high Z-axis zero position will lead to loose bonding at the bottom, causing the model falling off, and too low position will make it difficult to take off the model or even scratch the heated bed. Dedicated fine tuning is always required to obtain satisfactory first several layers. If the zero point is too high, please use a negative fine tuning value and use a positive fine tuning value if the zero point is too low.
- 3. Pay attention when moving the head downward, especially when the nozzle is getting too close to the bed. Even though the height detect protection will take effect and force the machine to go 0.06mm each press, the heated bed may also get burnt if you continuously move it downward without testing the height with a piece of paper.
- 4. The zero point will not be lost after power-off, so there's no need to reset it. However, the zero point may be deviated and needs to be reset after the machine is reassembled or the functional module is switched.
- 5. If your printer prints in the mid air, the zero point must be wrongly set. After correct zeroing and homing, the coordinate of Z should be about 190.
- 6. Please be prudent with the " $\vee$ " button, pressing it will change zero point of the machine. If the fine tuning value remains 0, the operation will record current height of the nozzle as zero point. If the fine tuning value is not 0, the operation will update zero point of Z-axis using fine tuning value you set.

### 2.3 Use the Slicing Software

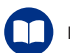

Description: MOOZ supports most third-party printing softwares, such as Cura, Repetier-Host, etc. Cura 3.1.0 is described here as an example.

#### 2.3.1 Install the Slicing Software

Operation steps:

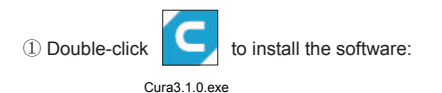

② Select the installation directory. It is recommended to keep the default, click "Next":

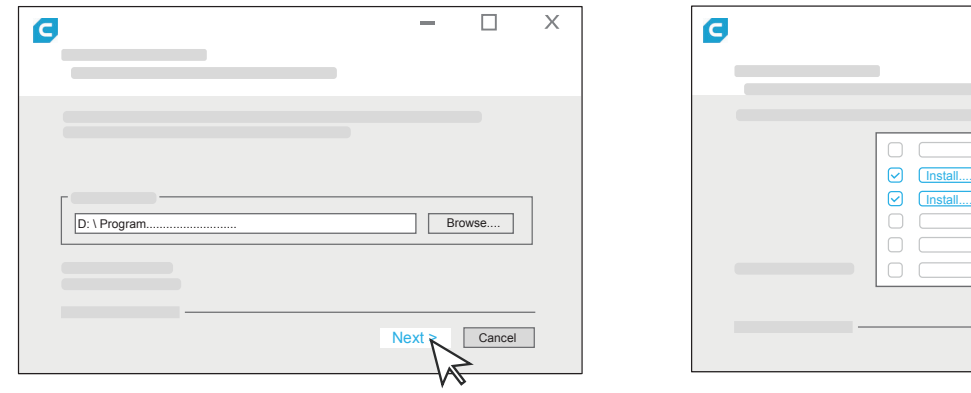

click "Install":

③ Select the features you need. It is recommended to keep the defaults,

Cancel

 $\Box$ 

 $\times$ 

④ The window of installing arduino driver will pop up in the process of installation. Please follow the prompts to complete the installation.

#### 2.3.2 Configuration for Initial Use

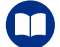

Description: Please visit www.dobot.cc to download the related tutorial videos and softwares.

 $\left\langle \right\rangle$ 

Operation steps:  $\left( \begin{array}{c} \textcircled{1} \text{Run Cura 3.1.0 and go "Setting" > "Printer" > "Add Printer" > "A odd Prince" > "Customer", name your printer" \textcircled{2} \text{ configure the machine} \end{array} \right)$ 

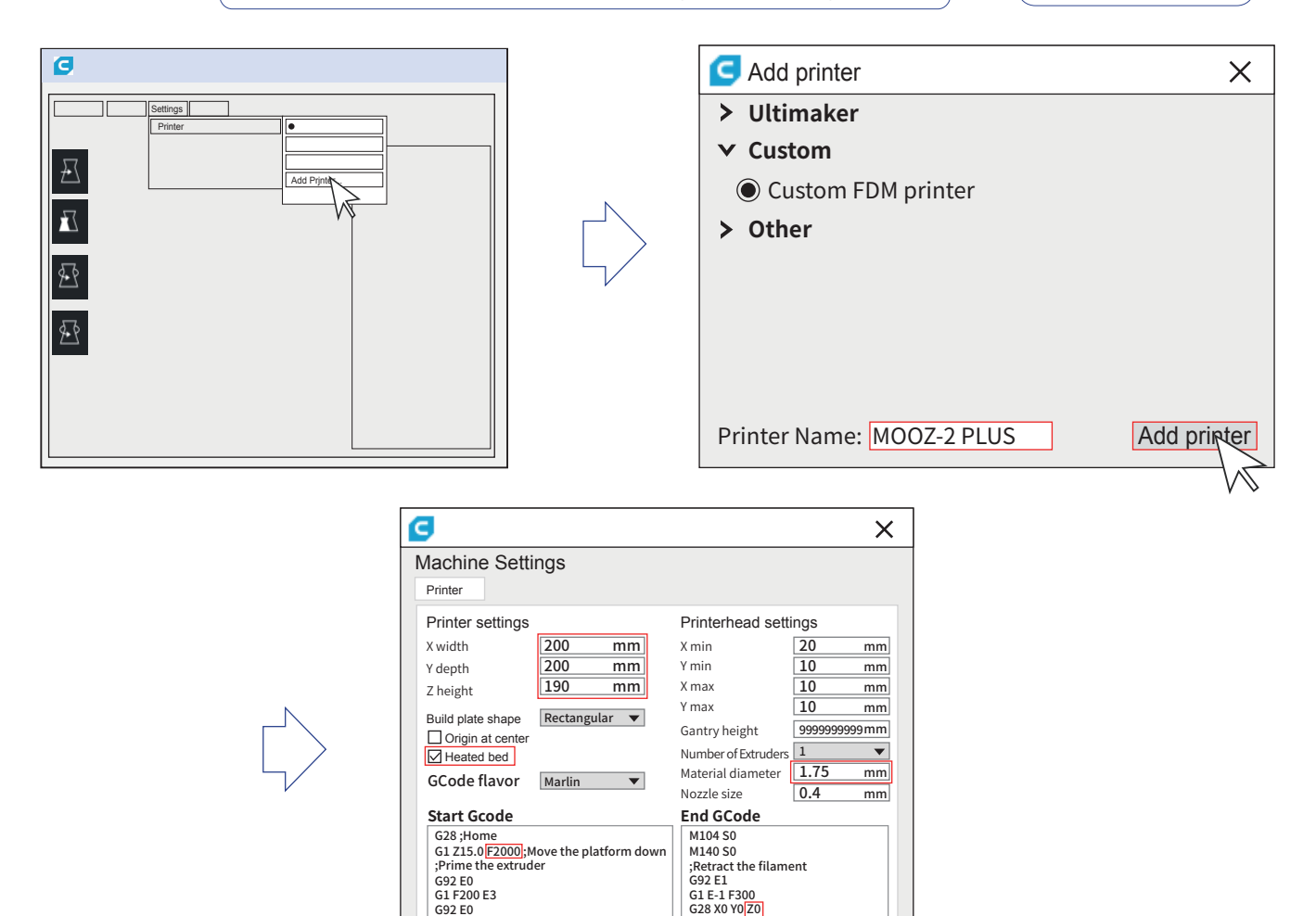

Note: Origin of MOOZ-2 PLUS is defaulted at left-bottom corner of the heated bed, so do not check the "Origin at center" box, otherwise the model will be printed outside of the heated bed.

Back Finish Cancle

G28 X0 Y0<mark>|Z0</mark><br>M84

#### 2.4 Features

Profile the model:

**O** Adjust the model: left click on the model, four options "  $\uparrow\uparrow$  ", "  $\uparrow\uparrow$  ", " and "  $\uparrow\uparrow$  " will appear on the left side of the interface, and you can adjust as needed.

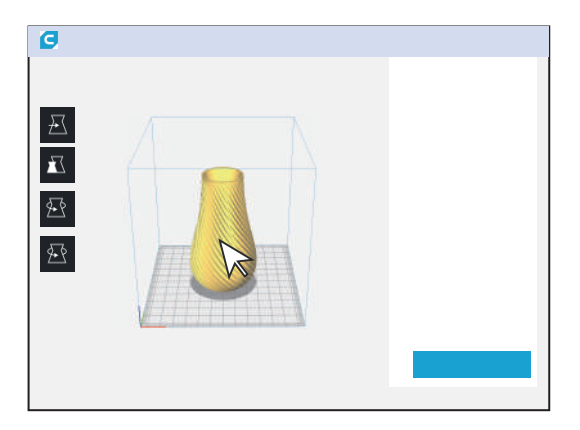

② View the details of the slice: click the drop-down list on the upper middle corner of the interface and select "Layer view" to view the details of the slice.

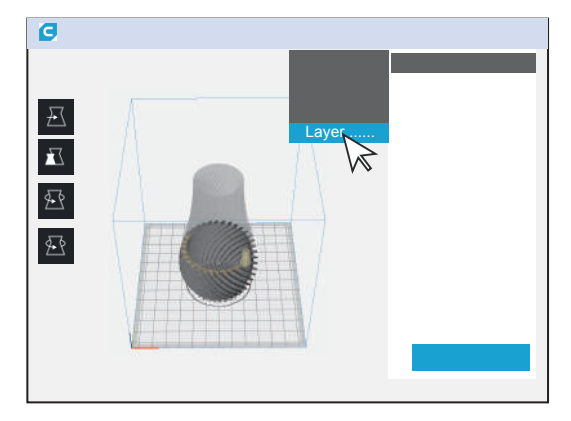

 $\overline{\nabla}$ 

#### **Description of key profile settings:**

**Layer Height:** For the height of each layer of printing, smaller value will produce finer surface, but cost more printing time. Suggested range is 0.05 to 0.3, not exceeding 3/4 of the diameter of the nozzle. MOOZ used 0.4mm nozzle, means not exceeding 0.3.

**Wall Thickness:** For the printing thickness of the outer surface of the model, the setting of 1.2 indicates that the outer surface will go three rounds, since the width of each round equals to the diameter of the nozzle, namely 0.4.

**Top/Bottom Thickness:** Determine the bottom/top thickness of the model.

**Infill Density:** Determine the filling density of the internal grid of the model, generally se at 15% or less.

**Printing Temperature:** Need to be set according to filament type. Suggested value for PLA is 190~220℃, and for TPU is 210~230℃.

**Build Plate Temperature:** Need to be set according to filament type. Suggested value for PLA is 60℃~80℃, and for TPU is 60℃~80℃, and for PETG is 75℃~80℃, and for Wood is 30℃~50℃。

**Diameter:** Set filament diameter to 1.75.

**Travel Speed:** Travel speed should be set no greater than 40mm/s, otherwise the Z linear actuators may lose some steps when traveling downward from home position too fast and cause zero point deviation.

**Support Placement:** If the model has any hovering part, the option must be switched on. Generally, "Everywhere" indicates that support can be added on the model itself. If you select "Touching build plate", it indicates that support can be added only between the print platform and the model hovering position, not on the model.

**Build Plate Adhesion:**Brim: A few layers of outer ring should be added on the bottom edge of the model so as to prevent warping. Raft: Get the whole model raised by adding a raft-like base on the bottom when the heated bed leveling status is small or not satisfying.

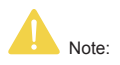

1. Hover the mouse over the option, and the corresponding hint will appear.

2. Right-click anywhere within the parameter setting area, you can "Configure setting visibility".

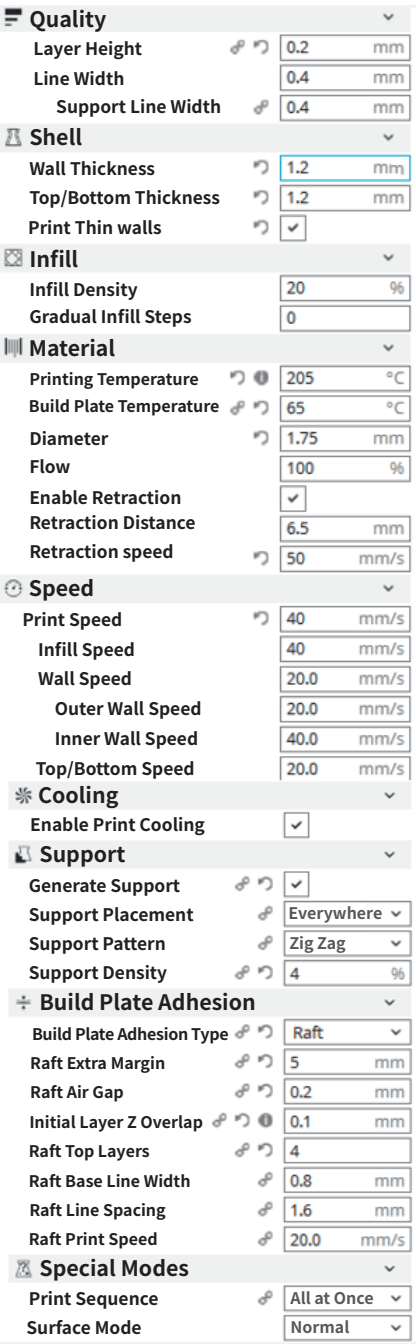

#### 2.5 Offline Printing

Warning: 1. After printing started, please make sure the first layer is in good bonding condition, and sort out the filament before leaving. Loose bonding may cause falling off of the 2. After printing finished, please wait until heated bed cools down to ambient temperature, then bend the flexible gasket slightly to remove the print . model, and result in clogging of the print head. "Raft" build plate adhesion type is suggested for better bonding and easy removal of finished model.

Note: 1. The U disk format shall be Fat32 with the capacity not greater than 32GB.

2. Make sure the machine has been properly leveled and zeroed before executing any Gcode files.

3. Applying gummed textured paper before printing can greatly reduce risk of getting the heated bed sticker scratched!

#### Operation steps:

1.Preheat nozzle and heated bed to target temperature, and test extrusion performance of the 3D print functional module.

2.Follow the steps below to execute the Gcode file.

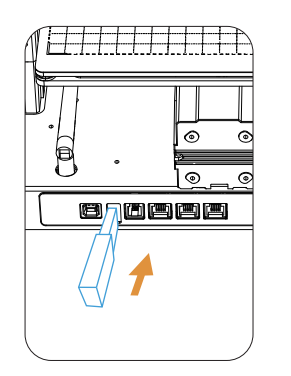

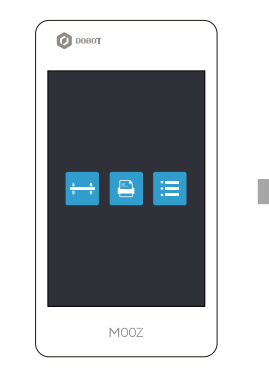

Enter the File interface

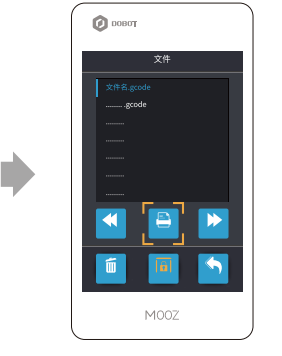

Click print button to start printing

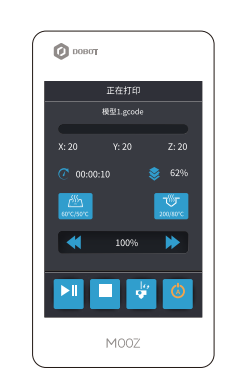

Wait for the heatbed and nozzle to reach the target temperature

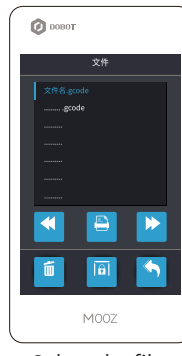

Select the file you want to print

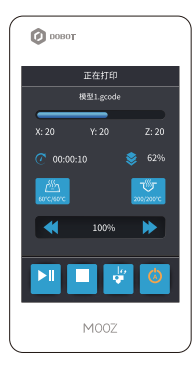

Start printing automatically

### 2.6 Printing Control

- $\textcolor{red}{\blacksquare}$  Printing Control
	- 1.Speed Control: Change printing speed in real-time. Note that too high speed may sacrifice accuracy and service life of themachine.
	- 2. Process Control—Pause/Continue: Press to pause the printing process, press again to continue.
	- 3. Change filament: If the filament is about to run out, please click Change filamen button. The current process will be paused and the old filament will be aborted. Please follow the tips on the touch screen to install new filament.
	- 4.Process Control—Abort: Press to abort current printing process. The process will be unrecoverable once aborted, please be prudent.
	- 5. Auto power-off: The machine will power off automatically after finishing the current printing/engraving/carving process, the "Auto power-off " button is activated on default.

Model 1.*e* Printing

Y: 20

 $C^{0.0016:20}$  $x - 20$ 

 $\bullet$  DOBOT

60℃/60℃

62%  $Z: 20$ 

 $\circledcirc$ 

100%

Pause Abort Filament Auto Off

MOOZ

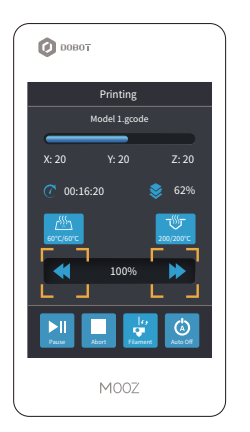

Speed Control

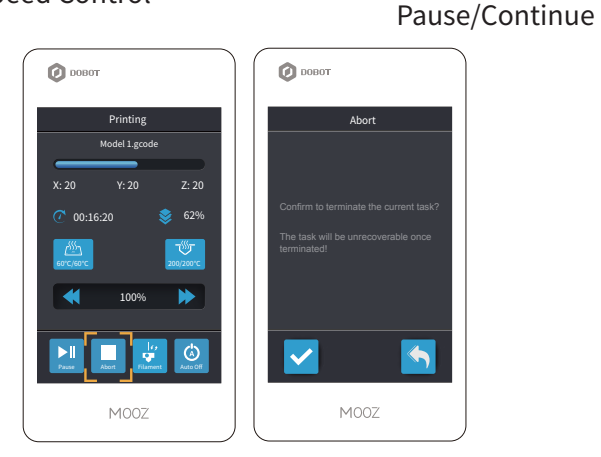

Process Control—Abort

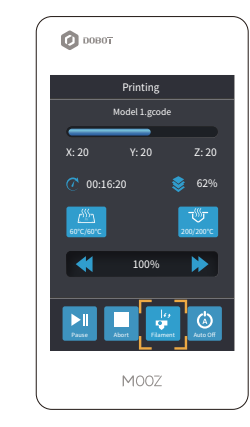

Process Control—<br>
Chage Filament

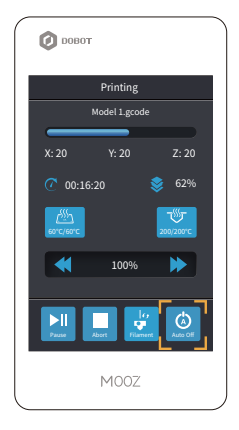

Auto power-off

#### 2.7 Power-Loss Resume

In case of abrupt power failure during printing, the machine will save current printing process and move the functional module away from the print. You may resume or cancle the process after power recovery.

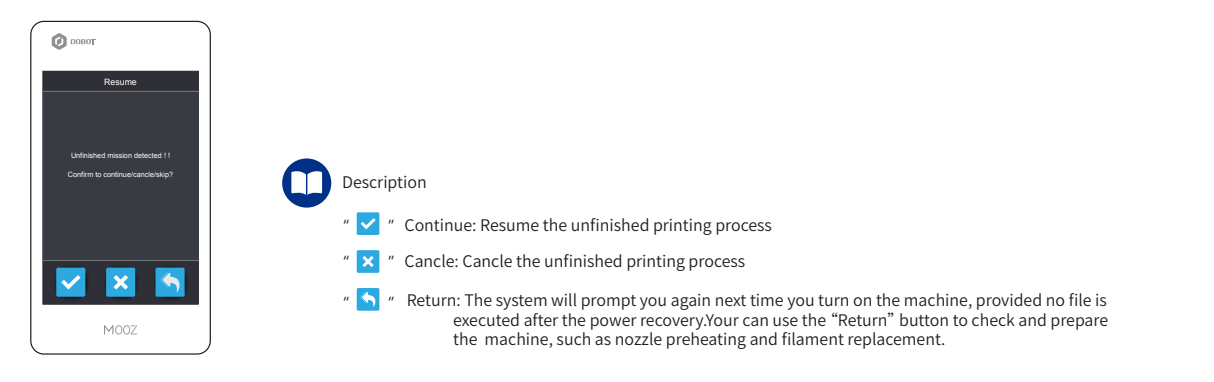

#### 2.8 Filament Runout Detection

The 3D print functional module is designed with build-in filament detection sensor.

- 1. The filament runout detection must be turned off to preheat the nozzle, and the preheating process will be interrupt if the filament runout detection is turned on during the process.
- 2. If the filament runs out during printing, state of the sensor will change from "runout detection turned off" to "runout detection turned on", and the filament runout detection function will work as follows:

① Pause and save current printing process

② Retract the filament residue to avoid clogging issue, beeper on ③ Wait for new filament to be installed

④ Continue the process

∽

3. The filament detection sensor module has adopted modular design. If you do not need the function, or if the sensor is not working, you can unplug the temperature sensor cable (white) from the module, remove the module connecting cable (black) from the PCB board on the bottom of plastic cap, and plug the temperature sensor to the PCB board directly. Refer to Section 6.4.4

⇨

#### 2.9 Notes for Printing with Soft Filament

- 1. Compared to PLA, soft filament like TPU requires higher printing temperature to reduce feeding resistance, recommended value for TPU is 210℃~230℃.
- 2. You must reduce extrusion force when printing with soft filament, please refer to step 4 in Section 6.4. Different kinds of soft filament may vary in required extrusion force. Since extrusion force is proportional to the spring force, inadequate or intermittentoff feeding issue will occur if the spring force is set too small.On the other hand, if the spring force is set too big, the filament may curl inside the extruder under high feeding resistance condition. You need to test it according to the soft filament.

3.Recommended heated bed temperature for TPU is 60℃~80℃

⇨

#### III Laser Engraving

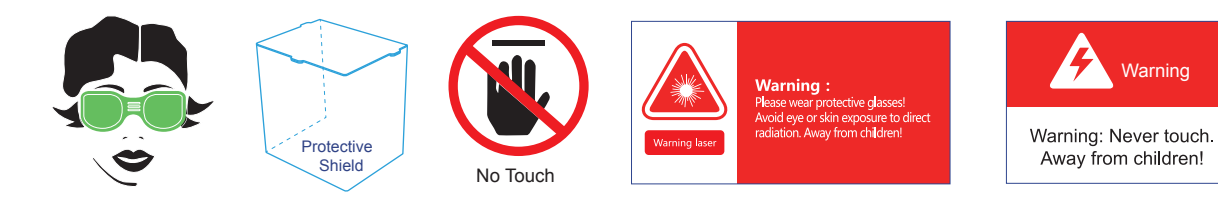

Note: Please be sure to wear the goggles and use the protective shield for safety!

#### 3.1 Fix the Workpiece and Replace the Functional Module

Operation steps: Stick a small piece of tape to the bottom of workpiece (traceless double-sided tape is recommended), keeping the edges of the workpiece aligned with grids and adhere it to the heated bed.

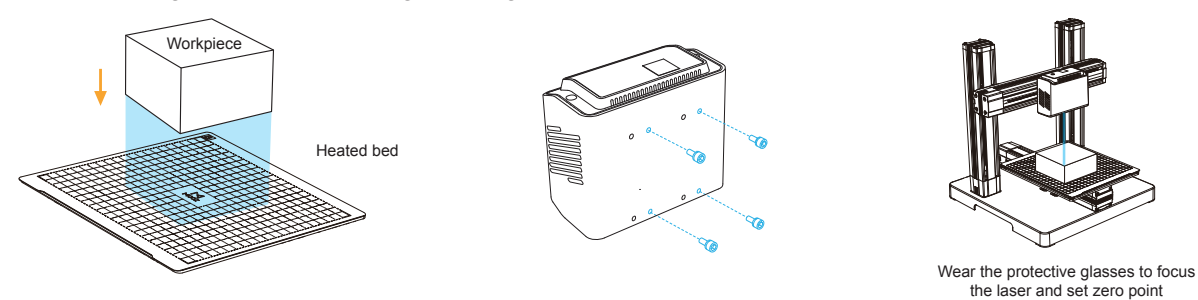

3.2 Set the Zero Point

Operation Steps:

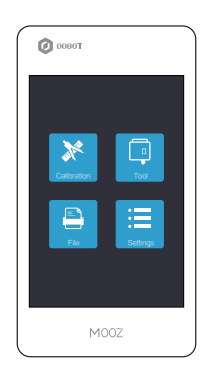

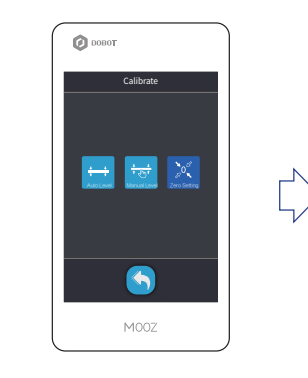

Press the Calibration button Press the "Entrance to zero point setting interface" button

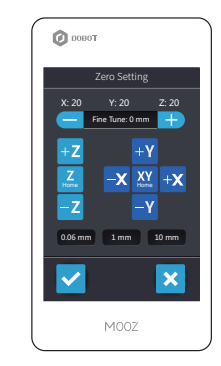

Control the X-axis and Y-axis to make the laser spot irradiated on the workpiece

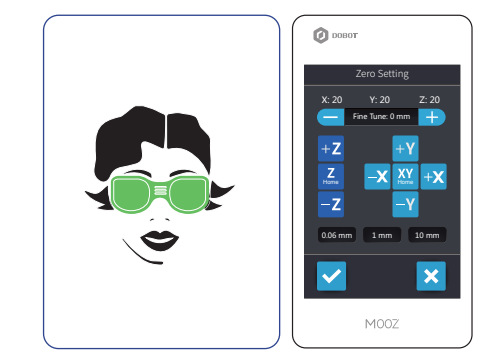

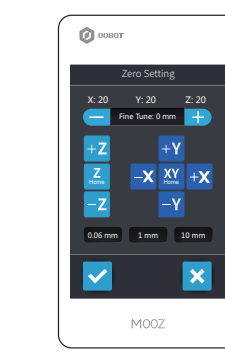

Wear the googles to control the Z-axis to focus the laser beam (until the spot is the minimum which should be judged by naked eyes). Switch the step distance to 1mm for fine tuning

Adjust the X-axis and Y-axis to move the laser spot to desired position, generally intersection at the lower left corner of the workpiece

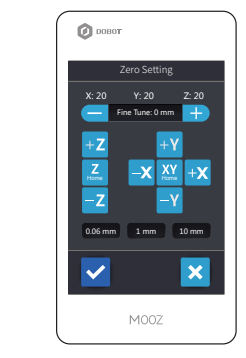

Press the "Zero point updating" button to record the position of zero point. The machine will home again after successful recording

Note: 1. For the laser engraving function, the zeros of X, Y and Z axes shall all be set.

- 2. Zero point will not be lost after power-off, so there's no need to reset it. However, the zeros may be deviated and needs to be reset after the machine is reassembled or the functional module is switched.
- 3. If the position or size of the workpiece changes, it is necessary to refocus and set the zero point.

Warning: Make sure that the cables are plugged in place before power-on! Hot-plug will cause malfunction!

4. The laser unit is featured with focus length of 5~10mm, so it may not need to switch to 0.1mm step distance for focusing.

#### 3.3 Use Software to Generate Gcodes

**Prerequisites :** Computer has downloaded and installed MOOZStudio.

The download path is https://www.dobot.cc/downloadcenter/dobot-mooz.html#most-download .

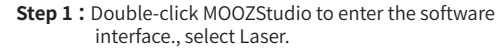

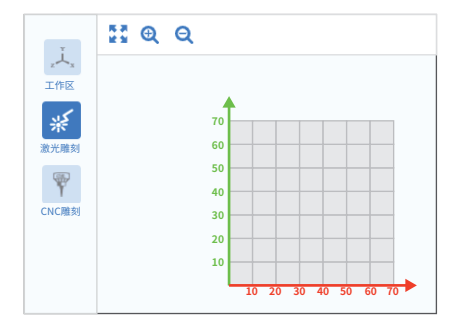

**Step 3 :** Set the image parameters according to different laser type (Gray, Binary). Generally there are no special requirements. Select the default parameters.

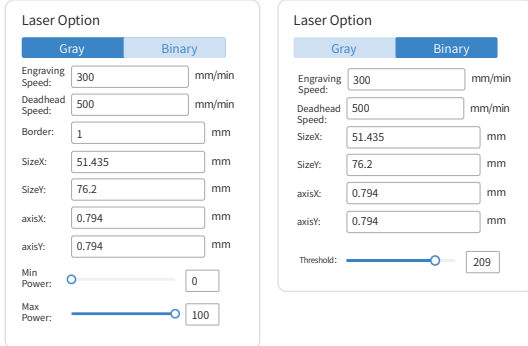

**Step 4 :** Click Generate G-code to generate a G-code file.

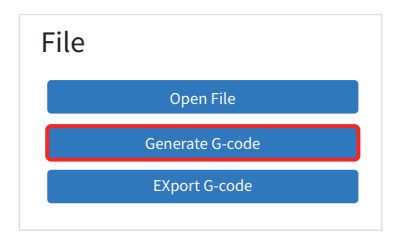

**Step 2 :** Click Open File to import image.

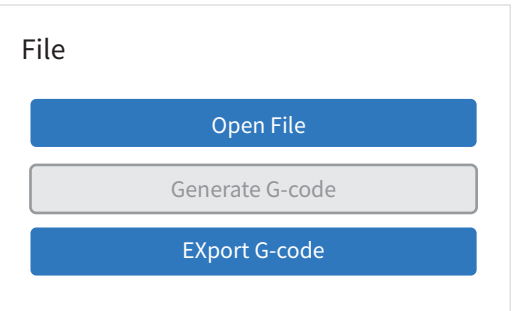

# **Laser parameter description:**

Engraving speed:Speed of MOOZ engraving Deadhead speed : Movement speed of each axis

Border: Width of the border

SizeY:Length of image SizeX:Width of image

axisY:Y coordinate of image axisX:X coordinate of image

Min power:Min laser power, the range is 0~100

Max power:Max laser power, the range is 0~100

Threshold:When the engraving type is Binary, you need to adjust the image exposure effect, drag the progress bar to adjust the exposure effect to the best, that is, the image and the background are black and white distinct.

**Step 5 :** Click Export G-code to save the G-code file to a USB flash drive.

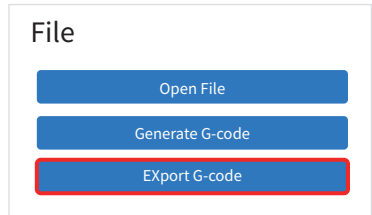

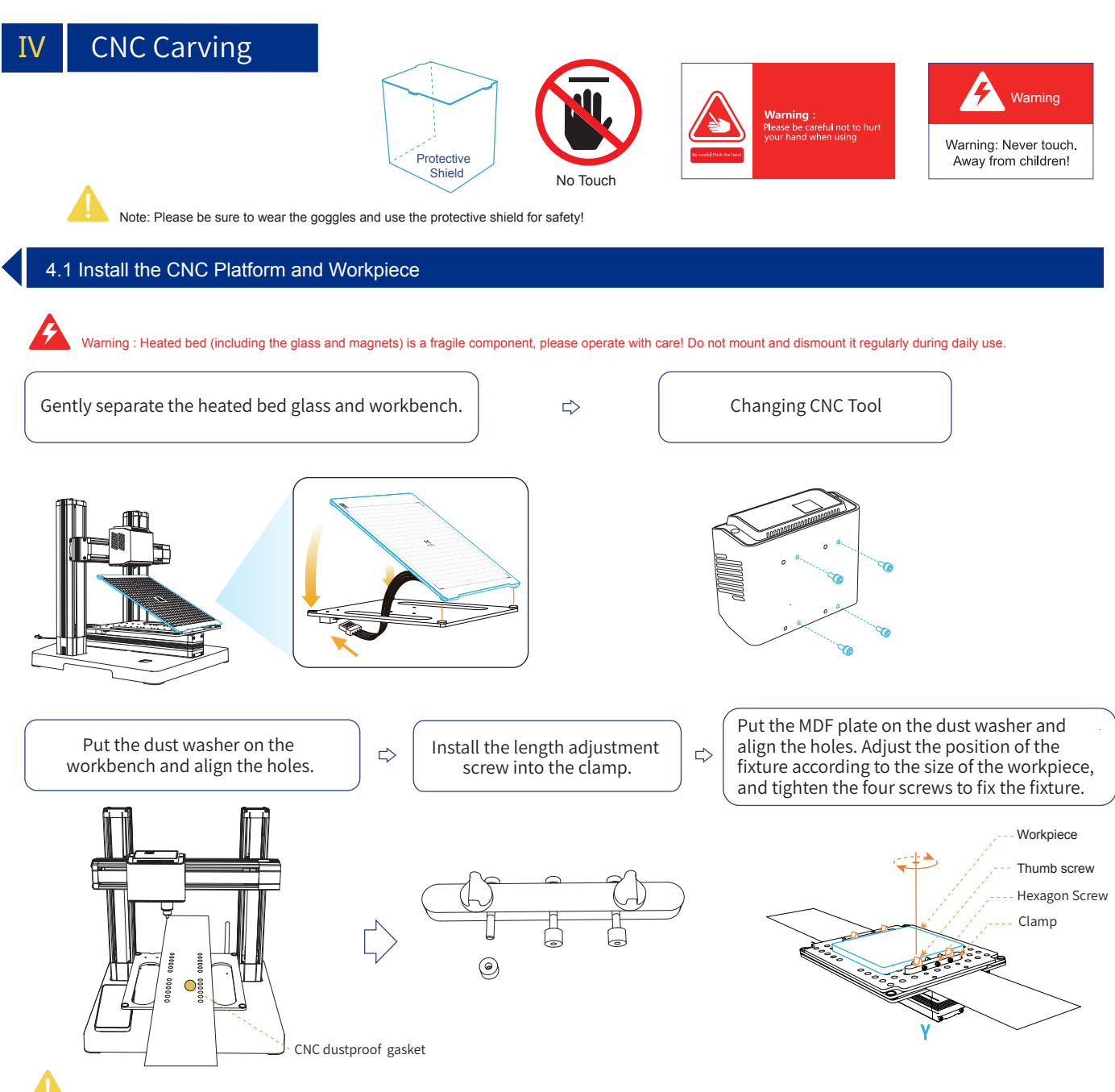

Note: Please be sure to tighten the screws to fix the platform. Check them regularly in case of looseness after long time use.

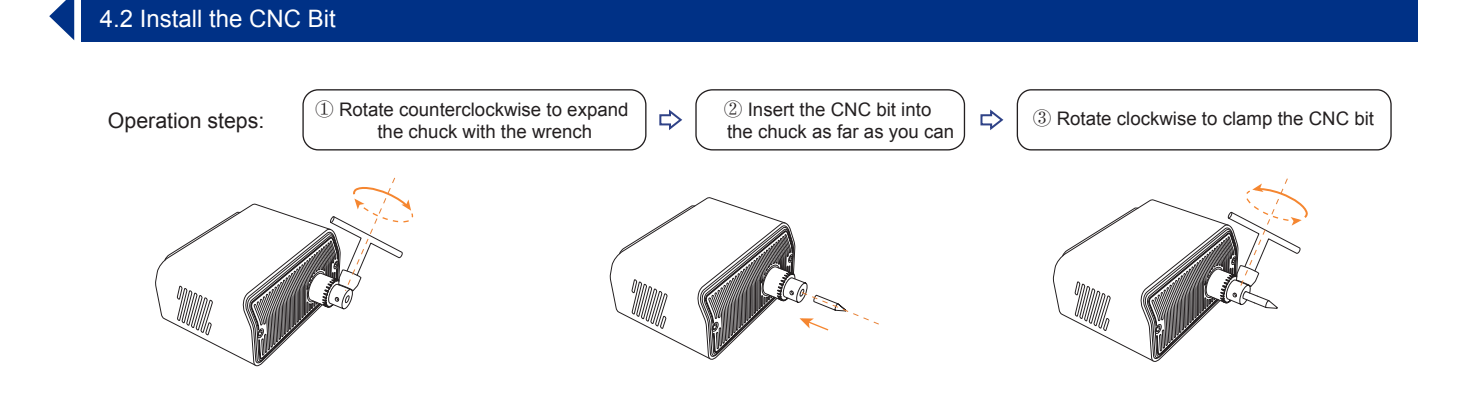

#### 4.3 Set the Zero Point

Operation steps: Similar to laser engraving (Refer to Section 3.2 for details on setting the zero point)

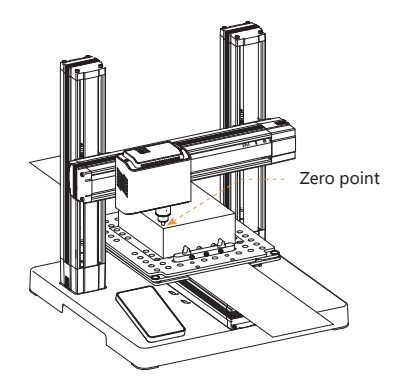

Warning: When setting the zero point, use a small step distance in the end (0.1 / 1mm) so that the CNC bit does not accidentally hit the workpiece.

Note: 1. Keep the tool tip just or about to touch the upper surface of the workpiece in case of setting Z-axis zero point.

- 2. The current fixing method may damage the surface of the workpiece, and the user may place a block between the hex screws and the workpiece as needed to compress the workpiece, provided that the block shall not interfere movement of the tool.
- 3. CNC chuck is easy to get rusty for long-time exposure to moisture. Please regularly apply anti-rust oil. In case of not in use for a long time, please remove the entire module and wrap it with plastic bag!
- 4. The linear actuators contain precision components, please be sure to install the dustproof gasket to prevent intrusion of flying chips.
- 5. The machine may produce disturbing noise during working, you may leave it somewhere away from people and wait the work to be done.
- 6. Always use vacuum cleaner to remove the produced sawdust, blowing it away will contaminate the linear actuators and affect service life of the machine!
- 7. Please decide whether there is collision risk between the tool and CNC clamps according to the size of workpiece and pattern you about to carve, elevate the workpiece with block, or put plastic spacer between the workpiece and clamp if necessary.

### 4.4 Use Software to Generate Gcodes

**Prerequisites :** Computer has downloaded and installed MOOZStudio.

The download path is https://www.dobot.cc/downloadcenter/dobot-mooz.html#most-download .

**Step 1:** Double-click MOOZStudio to enter the software interface. Select CNC.

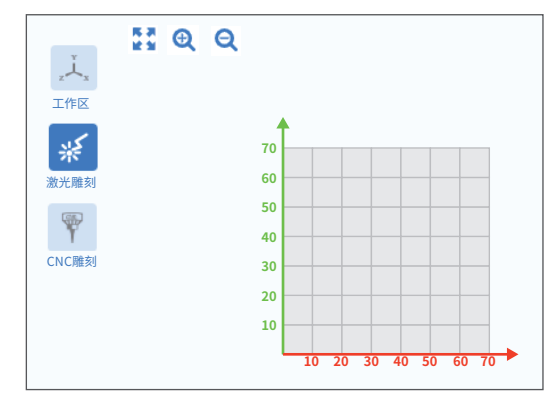

**Step 3 :** Set the image parameters. Generally there are no special requirements. Select the default parameters.

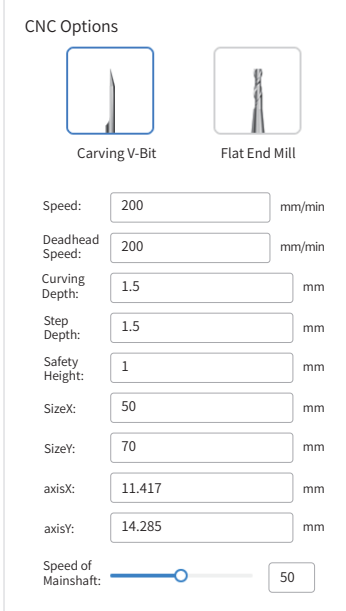

**Step 2** : Click Open File to import image.

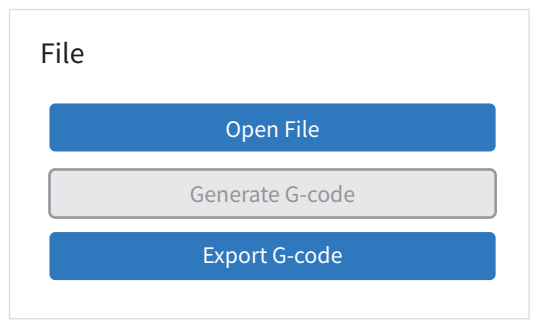

**Step 4 :** Click Generate G-code to generate a G-code file.

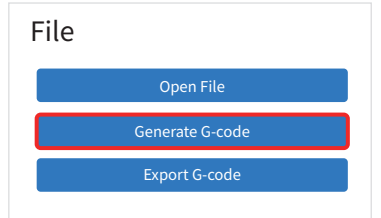

#### **Step 5 :** Click Export G-code to save the G-code file to a USB flash drive.

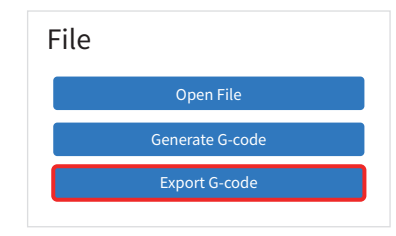

#### Setting Description:

- ① Size: Adjust the size of the carving pattern, use the zoom buttons for rough adjusting.
- ② Carving Speed: Adjust according to the hardness of different materials, the materials that are more difficult to carve require the slower speed. Carving speed can be adjusted real-time through the touch screen. The recommended values for wood are as follows: 3mm / layer - 120mm / min; 2mm / layer - 200mm / min; 1mm / layer - 260mm / min.
- ③ Carving Depth: Including the settings for maximum depth and minimum depth of embossment.
- ④ Step Depth: The carving depth of each layer. If the total carving depth (MAX-MIN) is greater than the step distance, the software will slice in layers.
- ⑤ Safety Height: The height coordinates of tool when the path is switched.
- ⑥ Spindle Speed: Use lower spindle speed can reduce noise and vibration in case of cutting soft material.
- ⑦ SizeX: Width of image
- ⑧ SizeY: Length of image
- ⑨ axisX: X coordinate of image
- ⑩ axisY: Y coordinate of image

Warning: Since output torque is also reduced at lower spindle speed, if you try to cut hard material with low spindle speed, the spindle may stall and get burnt! Please do not reduce the spindle speed sharply.

# V WiFi Transfer and USB Control

#### 5.1 WiFi Transfer

You can transfer a G-code file from PC to MOOZ-2 PLUS via WiFi.

#### **Prerequisites:**MOOZ-2 PLUS and PC must be in the same LAN segment.

**Step 1 :** Click Setting>WiFi>Router on the touch screen to select an available wireless network and connect it. A WiFi address will be displayed on the screen after the connection is successful.

**Step 2 :**Open MOOZStudio and input the WiFi address generated on the touch screen into the box as shown in the figure below. Click Connect.

**Step 3: Insert USB flash drive into** USB interface on MOOZ-2 PLUS.

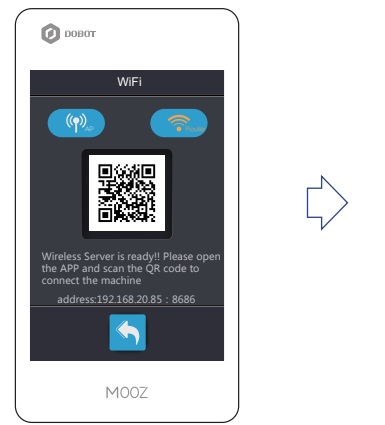

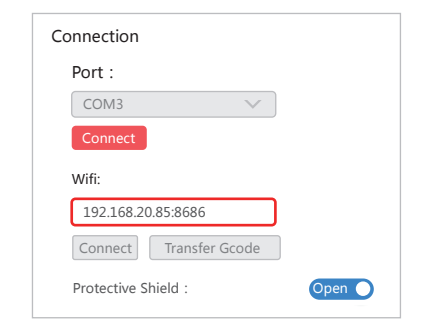

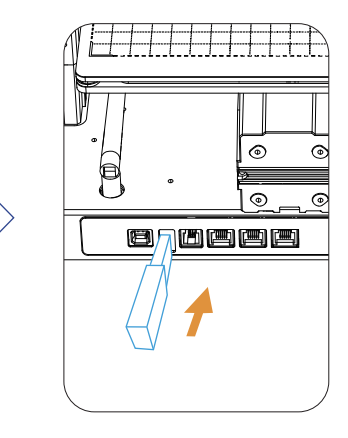

**Step 4 :** .Click Transfer Gcode to transferring G-code file. When the progress bar shows 100%, the transmission is successful. The name format of the transferred file will be automatically modified to gcode\_X.gcode, X represents the serial number.

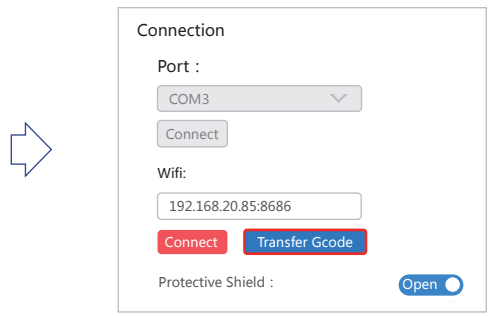

**Step 5 :** Disconnect the WiFi connection and click File on the touch screen to select the file for printing.

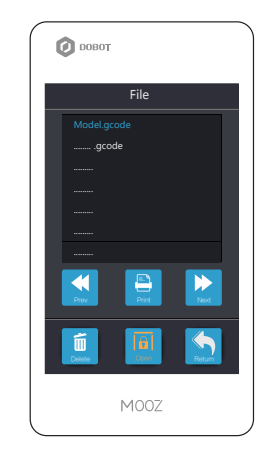

5.2 USB Control

Users can control each axis of MOOZ-2 PLUS, set working origin, or print, etc. on MOOZStudio using USB online function. **Prerequisites:**MOOZ-2 PLSU and PC have been connected via USB cable

**Step 1 :** Open MOOZStudio, select the serial port, and click Connect. **Step 2:** After the connection is successful, you can click the buttons

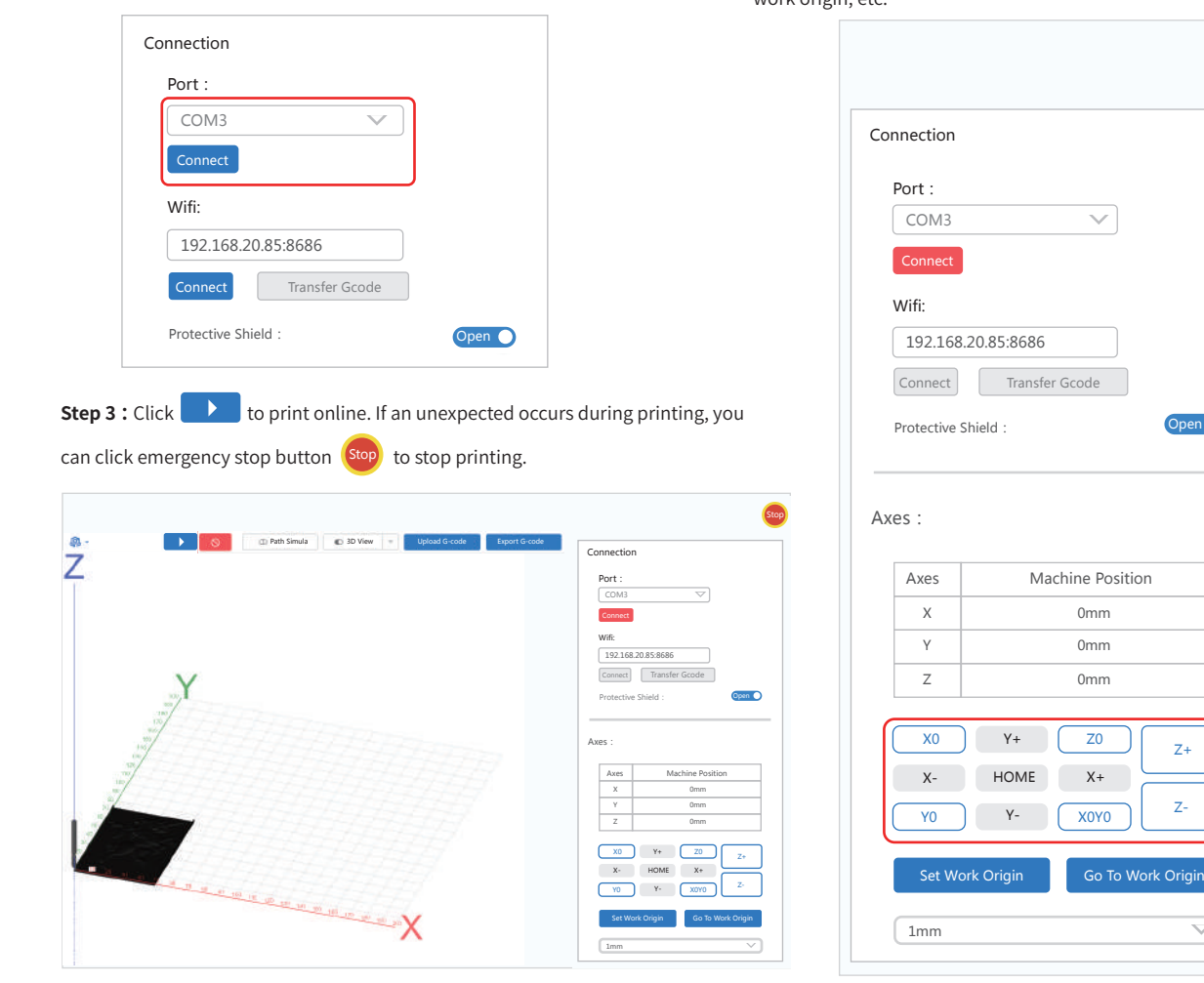

on the axes interface to control each axis of the MOOZ-2 PLUS and set work origin, etc.

**Stop** 

Note: • This function is only used for laser engraving and CNC engraving.

- For your safety, the protective cover is turned on by default. You can click Open on the touch screen to close the protective cover. Pease ensure your security and DO NOT TOUCH the laser beam and carving bit during the process after closing the protective cover.
- Children must be supervised by adults. Please power off the device after the use.

# VI **Troubleshooting**

# 6.1 3D Printing Failure

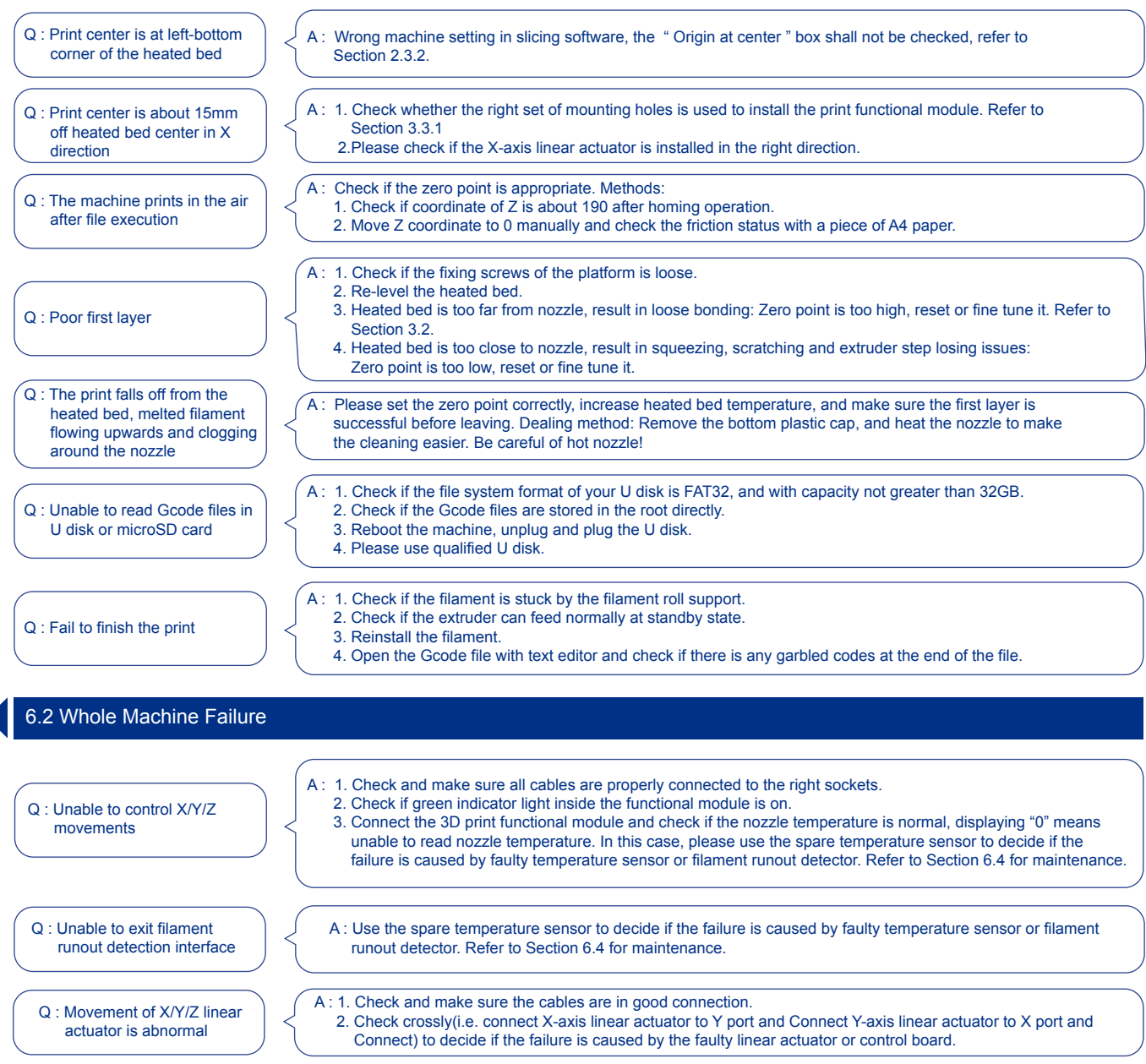

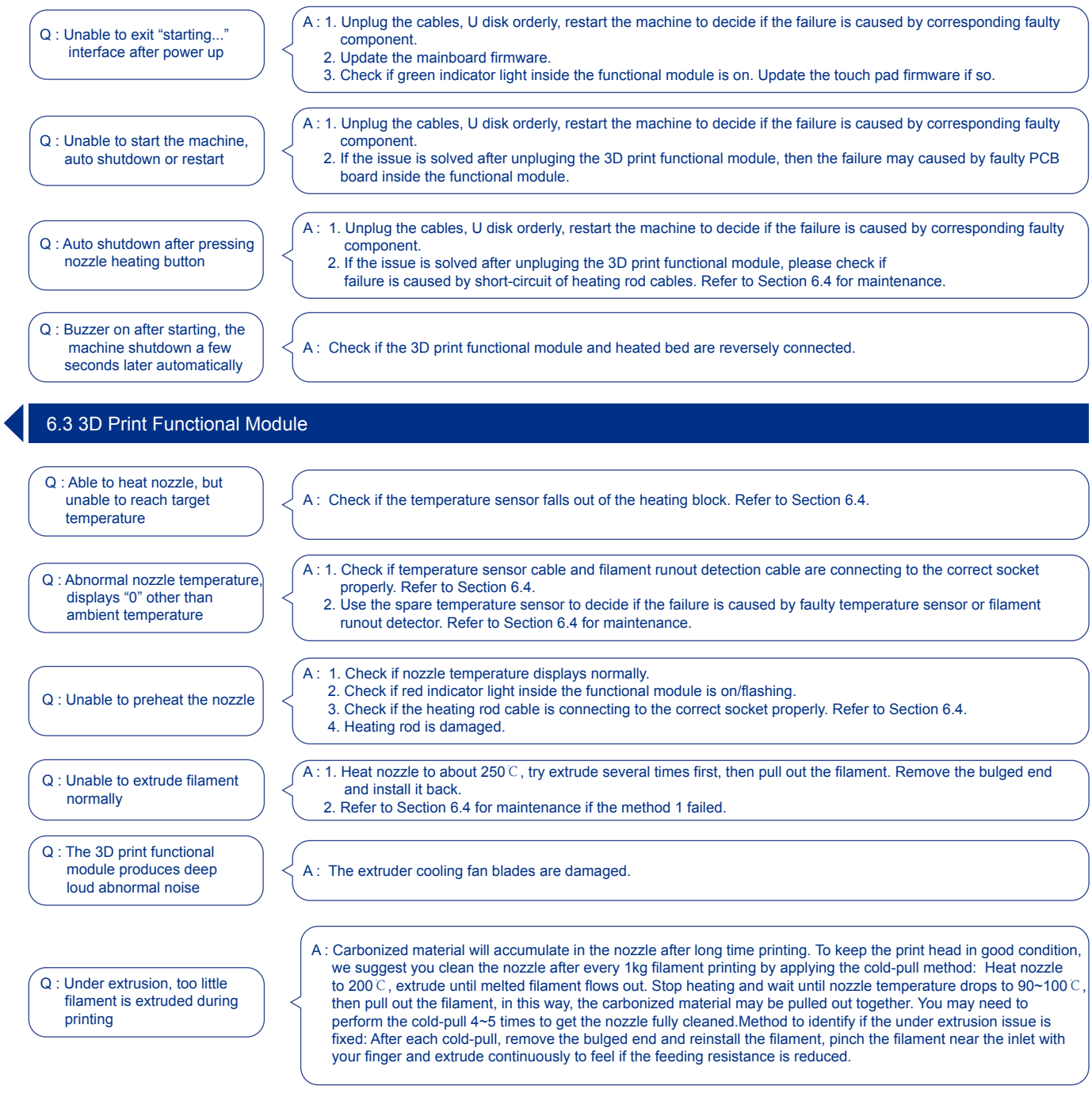

Q : Abnormal nozzle temperature display: 300℃

A : If the auto-leveling module is installed, the nozzle temperature will display 300, please remove the auto-leveling module to display the normal temperature.

#### 6.4 Appendix Disassemble 3D print module

- **Step 1 :** Remove the print head housing after loosening the screws with an Allen wrench, as shown below.
- **Step 2 :** Loosen the screws on the right fan and remove the fan.
- **Step 3 :** Loosen the fan gasket and remove it.

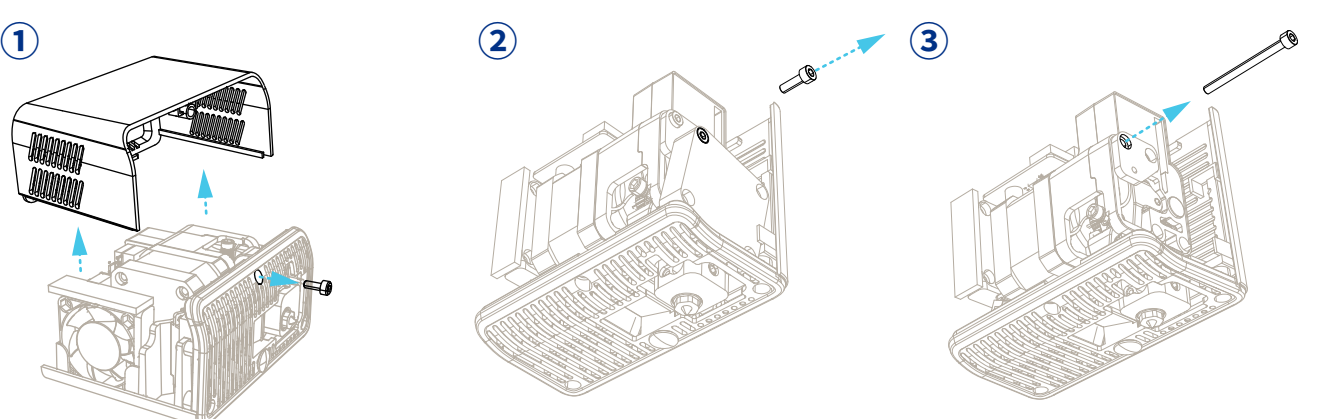

**Step 4 :** Loosen the three screws, as shown in the following figure, separate the right blade of the speed reduction extruder.

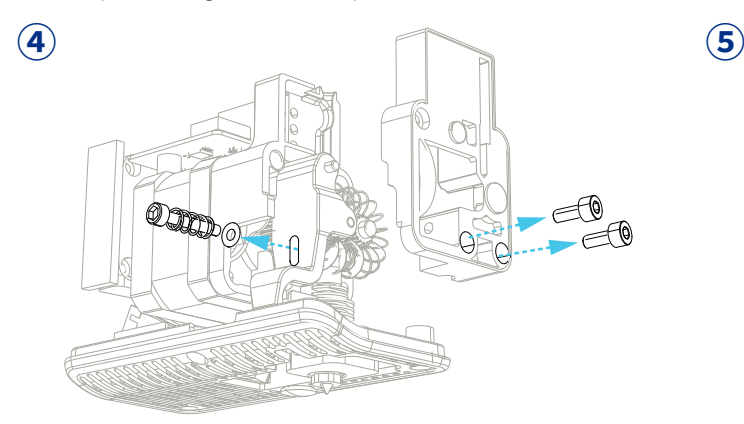

**Step 5 :** Take out the hot-end suite, and clean up the blocked material.

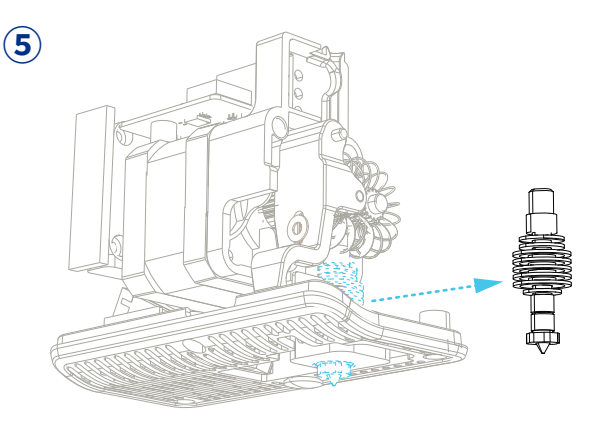

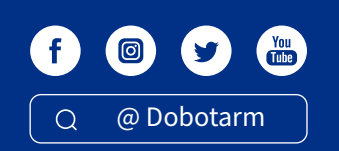

地址:深圳市南山区留仙大道3370号南山智园崇文园区 ADDRESS: Chongwen Garden,Nanshan i-Park, Nanshan District, Shenzhen, China

NOTE: This equipment has been tested and found to comply with the limits for a Class B digital device, pursuant to part 15 of the FCC Rules. These limits are designed to provide reasonable protection against harmful interference in a residential installation.

This equipment generates, uses and can radiate radio frequency energy and, if not installed and used in accordance with the instructions, may cause harmful interference to radio communications.

However, there is no guarantee that interference will not occur in a particular installation. If this equipment does cause harmful interference to radio or television reception, which can be determined by turning the equipment off and on, the user is encouraged to try to correct the interference by one or more of the following measures:

- Reorient or relocate the receiving antenna.

- Increase the separation between the equipment and receiver.

- Connect the equipment into an outlet on a circuit different from that to which the receiver is connected. - Consult the dealer or an experienced radio/ TV technician for help.

This equipment complies with FCC radiation exposure limits set forth for an uncontrolled environment. This equipment should be installed and operated with a minimum distance of 20cm between the radiator & your body. This transmitter must not be co-located or operating in conjunction with any other antenna or transmitter.

All RF frequencies are not restricted in EU member states

FC CE X @ R214-106455 FCC ID: 2AHI4-MOOZ-2-PLUS

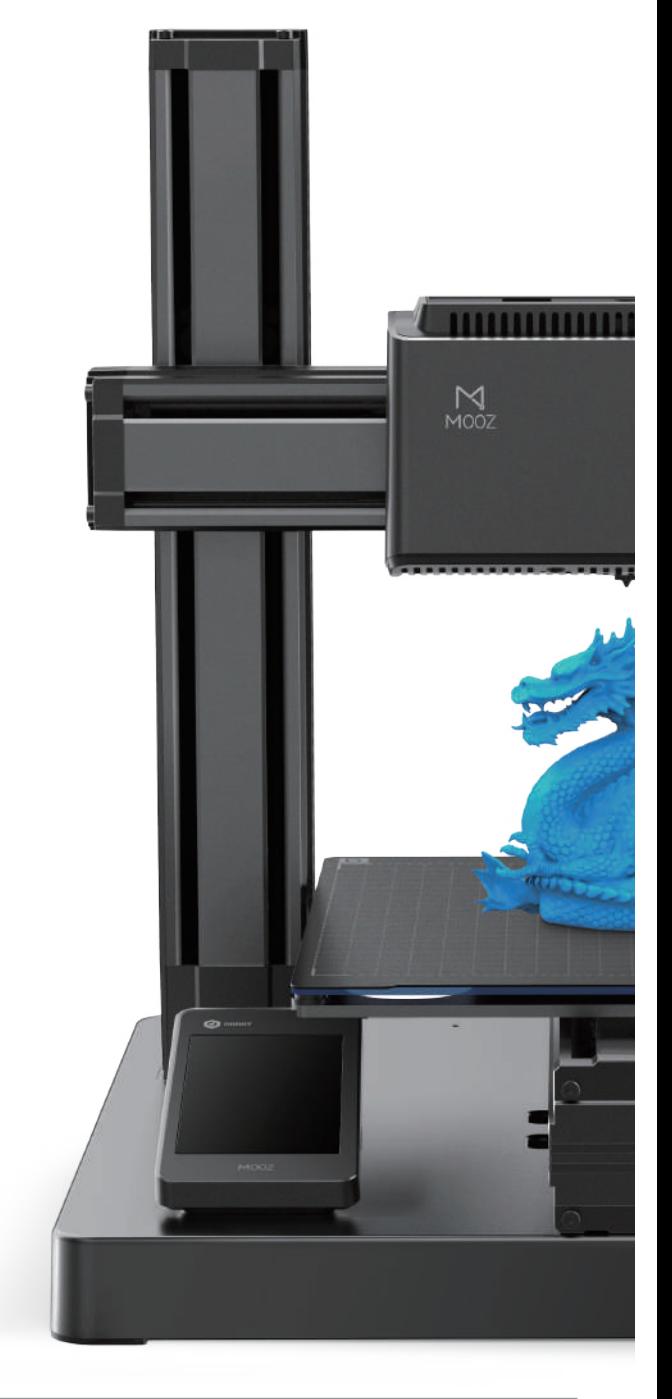